## **AFO 232 – Sommaire factures**

## **232.1 Introduction**

.

L'AFO 232 vous permet de consulter le sommaire des factures (définies dans le système) à imprimer pour plusieurs fournisseurs. Vous pouvez également utiliser l'AFO 235 ('Imprimer une facture'), qui permet d'imprimer une facture individuelle.

L'AFO 232 imprime un sommaire des factures reprenant les données les plus significatives, telles que le statut, les montants globaux, les budgets et la devise. Si vous voulez imprimer des factures complètes reprenant également les commandes sur la facture, etc., vous devez utiliser l'AFO 235.

## **232.2 Sommaire factures**

Après la sélection de cette option, un écran de saisie s'affichera:

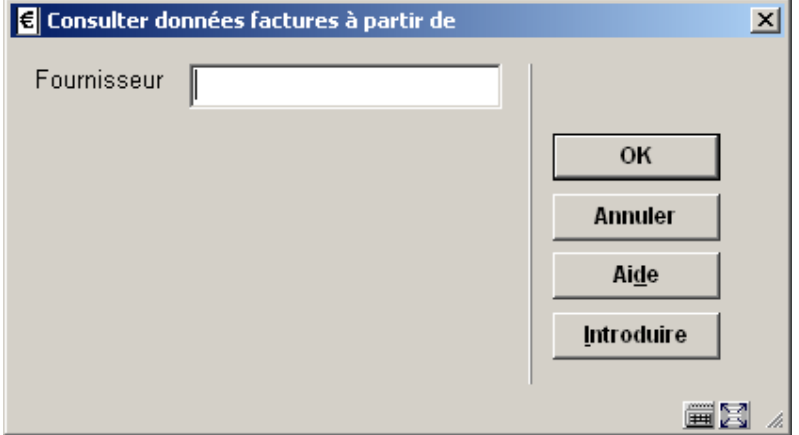

Saisir le fournisseur pour lequel vous voulez consulter le sommaire des factures. Utilisez une des méthodes (recherche par code, numéro ou nom du fournisseur) décrites dans l'AFO 241 ('Gestion des fournisseurs').

Si vous employez le code de fournisseur ou le numéro interne du fournisseur un écran de saisie sera affiché immédiatement.

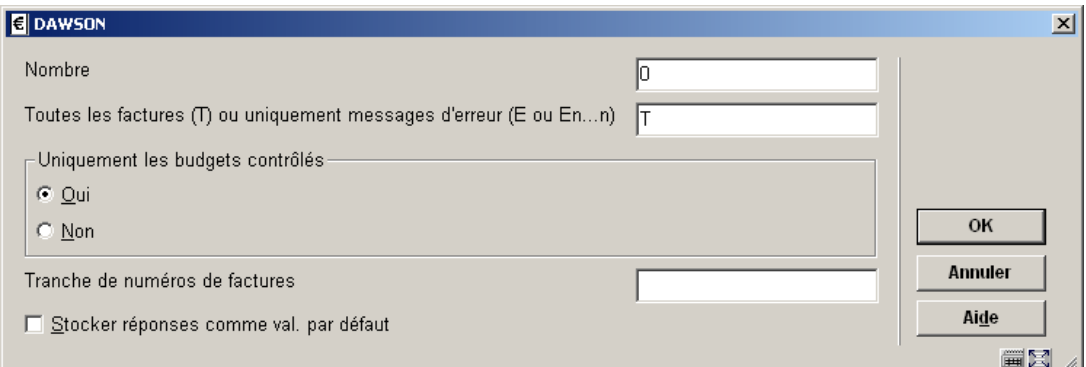

#### **Zones sur l'écran**

**Nombre** - si vous voulez limiter le nombre de factures à afficher écrivez le nombre désiré. 0 signifie que toutes les factures seront montrées.

**Toutes les factures (T) ou uniquement messages d'erreur (E ou En…n):** 

Le système vous demande si vous voulez consulter toutes les factures ou uniquement celles possédant un statut spécifique:

- T : affiche toutes les factures;
- E : affiche uniquement les factures avec mention d'erreur ;
- En<sup>o</sup>: affiche uniquement les factures avec mention d'erreur de types déterminés.

Vous pouvez introduire plusieurs types (par ex. E14 = traitement de toutes les factures avec les mentions d'erreur 1 et 4). Le système distingue les mentions d'erreur suivantes:

- statut technique bloqué
- pas de code(s) de budget
- pas de devise
- statut de la facture non numérique

- le statut de la facture est 'en préparation', des données individuelles sont reprises dans la facture mais aucun montant global n'a été enregistré

le statut de la facture est 'en préparation', des données individuelles sont reprises sur la facture ainsi que des montants globaux

le statut de la facture est 'normal', des montants globaux sont enregistrés mais aucune donnée individuelle ne l'est.

**Uniquement les budgets contrôlés** - Vous pouvez déterminer si vous voulez consulter seulement les factures avec budget contrôlé (c.à.d. qu'il y a au moins un budget de commande contrôlé, c.à.d. un budget défini dans la gestion des budgets) ou avec tous les budgets (c.à.d. aussi ceux qui ne sont pas contrôlés).

**Tranche de numéros de factures**: On peut saisir un simple numéro de facture ou utiliser des troncatures en suivant la syntaxe décrite ci-dessous :

- ABC234 Sélectionner les factures dont le numéro commence par ABC234.
- ABC234\* Idem \* est implicite mais peut être saisi.

• ABC234- Sélectionner les factures dont les numéros sont >= ABC234. Il s'agit là d'une comparaison caractère par caractère – par exemple ABC4 est plus grand que ABC234 et sera récupéré. Par contre ABC111 ne sera pas sélectionné car plus petit.

• ABC123+ Recherche numérique. Le signe plus implique que seule la partie numérique fait l'objet de la recherche. De ce fait ABC4 sera rejeté (car 4 est plus petit que 123) alors que ABC1111 sera retenu car 1111 est supérieur à 123.

Quand vous avez répondu à ces questions, le système passe à l'écran sommaire avec les factures choisies.

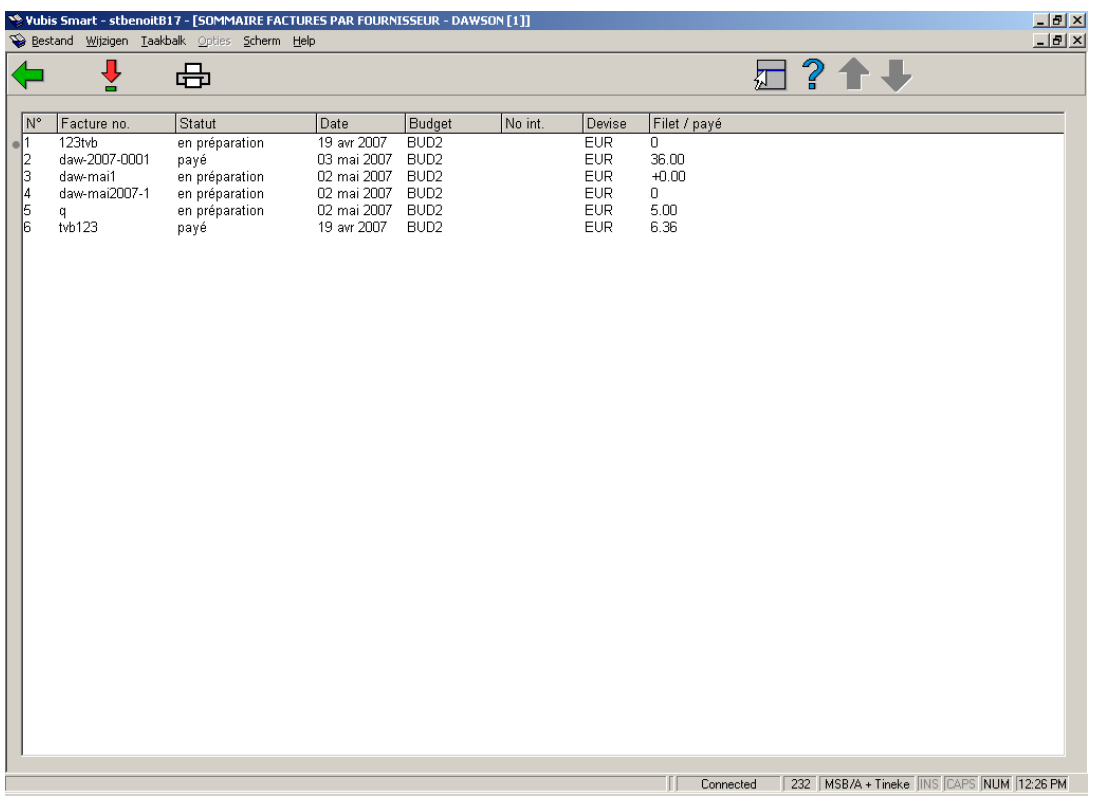

#### **Options sur l'écran**

**Choisir numéro (+)** - employez cette option pour afficher une facture choisie. Consulter la section 232.2.1

**Sommaire impression** - Sélectionnez cette option pour imprimer le sommaire. Après quoi, le système passe à la procédure d'édition standard.

Si vous avez indiqué que le sommaire doit être imprimé, le système fournit une impression avec des données relatives aux factures à la façon suivante:

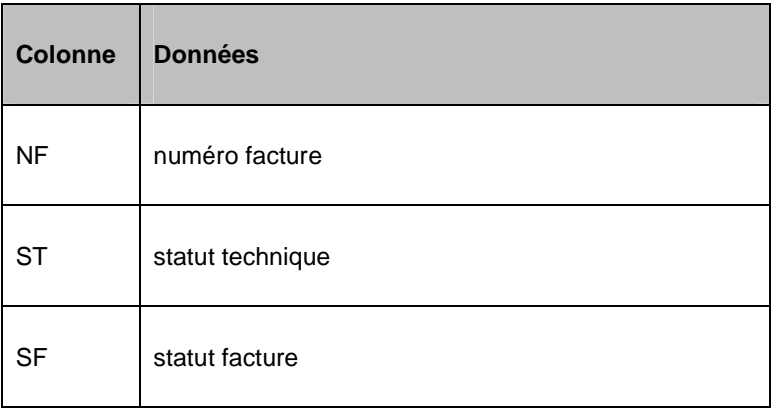

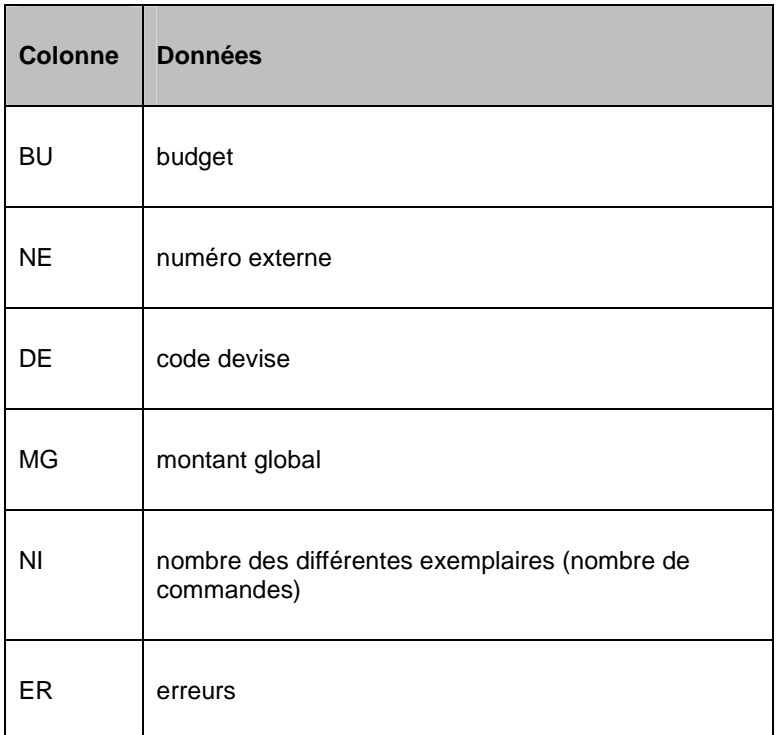

#### Erreurs:

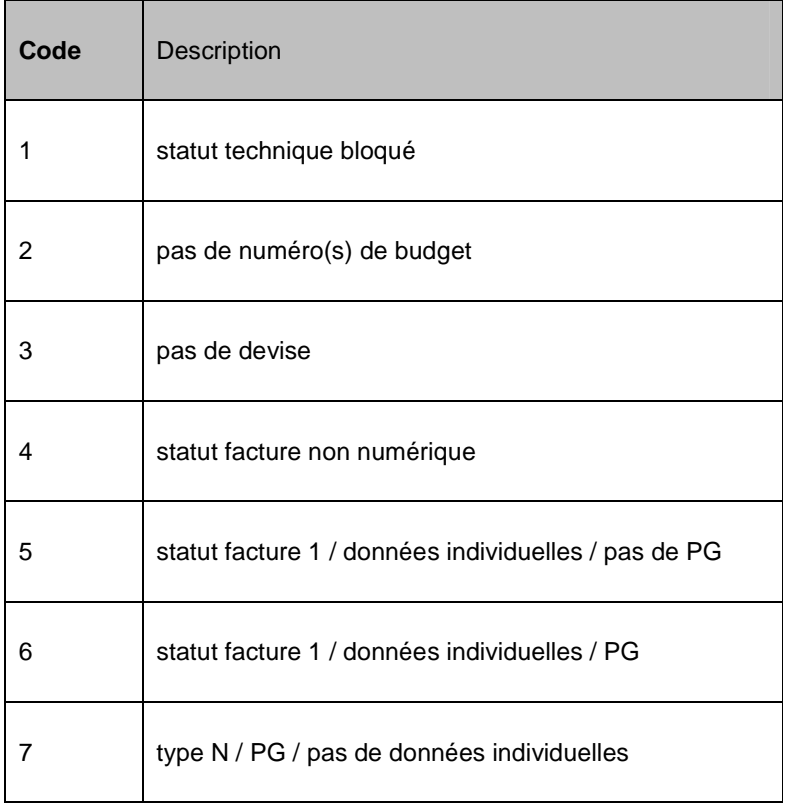

Statut technique:

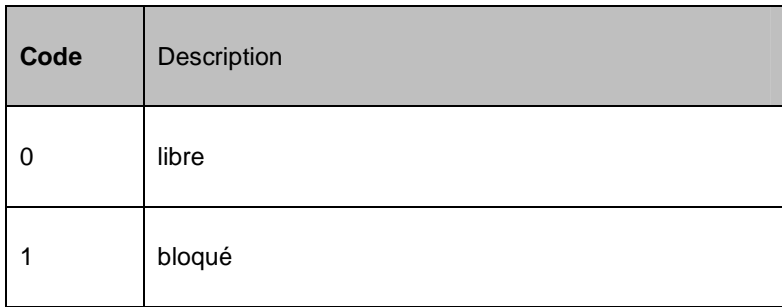

# **232.2.1 Écram sommaire de la facture**

**Choisir no (+)** - employez cette option pour afficher une facture choisie. Un écran sommaire s'affichera:

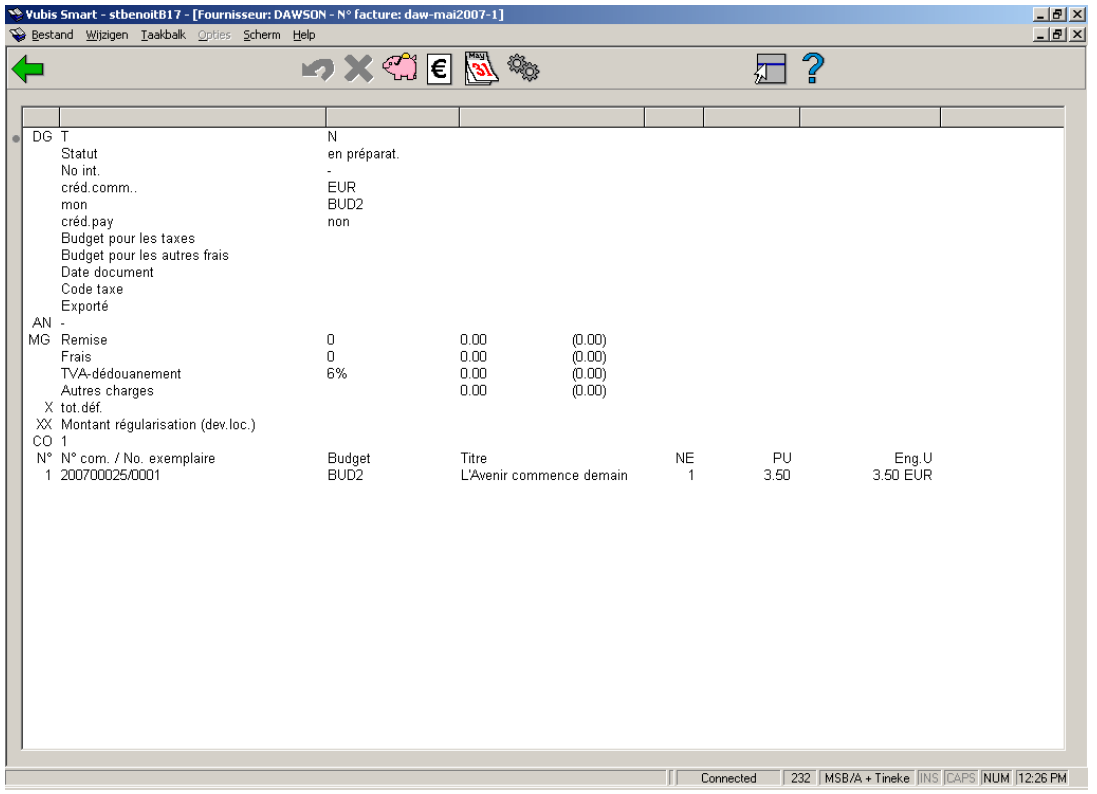

Consulter l'aide de l'AFO 231 pour une explication détaillée des options sur cet écran.

### • **Document control - Change History**

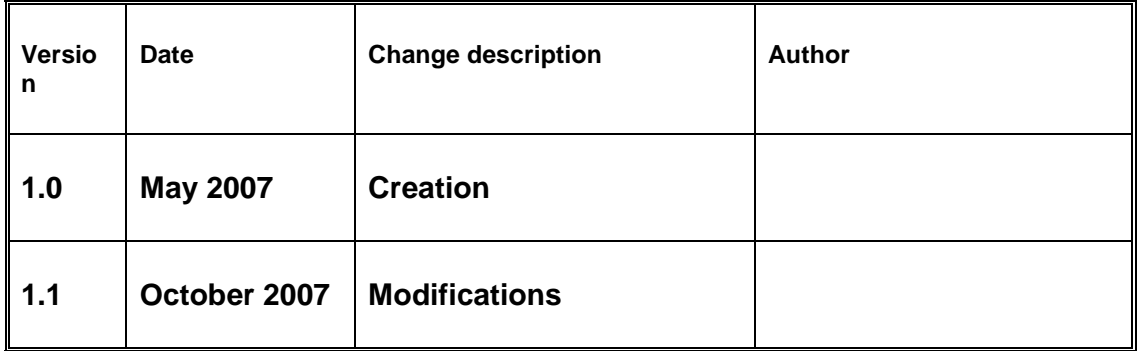